# LibreOffice Writer

Denne vejledning er lavet ud fra vertion 4.2.3.3 til Windows, og vertion 4.2.8.2 til Linux.

## Indhold

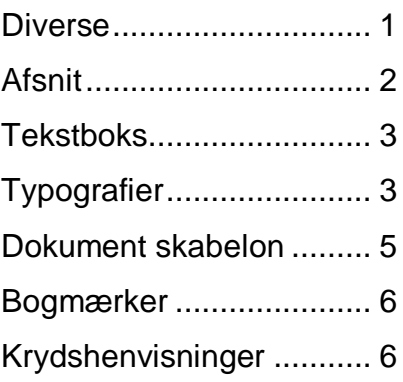

======================================================================

### **Diverse**

#### **Fjern røde bølger under ord**

Slå stave og grammatikkontrol fra. Menulinjen Funktioner > Stave- og grammatikkontrol... > klik på knappen Indstillinger... > i feltet Indstillinger fjernes krydset ved Kontroller stavning mens der skrives, og ved Kontroller grammatik mens der skrives.

#### **Slet streg tværs over**

Placer curser i linjen over > menulinjen Formater > Afsnit > fanebladet Kanter > under Linjeplacering Standard vælges Sæt ingen kanter (de 5 firkanter yderst til venstre) > OK.

Eller klik umiddelbart efter at stregen er lavet, i ikonlinjen på ikonet Fortryd.

#### **Enter-mærker (linjeskift)**

Vis og fjern: Hold tasten CTRL og tryk på tasten F10

**Curser under tabellen**

Hold ALT og tryk på Enter

#### **Antal tegn, ord, m.m.**

Filer > Egenskaber > fanebladet Statistik.

#### **Fjern blanke (tomme) sider i bunden af dokumentet**

Gem dokumentet > luk dokumentet > Åben dokumentet igen.

#### **Ændre tabulatorstop i hele dokumentet**

Følgende handling har virkning i hele dokumentet uden noget er markeret: Funktioner > Indstillinger > LibreOffice Writer > åben plusset > Generelt.

#### **Sammenhold ord med mellemrum eller bindestreg**

Hold CTRL og SHIFT medens der trykkes på mellemrum eller bindestreg.

#### **Skrifttype som ligner Arial**

Vælg DejaVu Sans

#### **Gem dokument som PDF-fil**

Filer > Eksporter som PDF... > Eksporter > evt. ændre filnavn og placering > Gem.

#### **Deaktiver ordforslag under skrivning**

Menulinjen Formater > Autokorrektur > Autokorrekturindstillinger... > fanebladet Ordfuldførelse > fjern krydset ved Aktiver ordfuldførelse > OK.

#### **Fjern margin-linjer**

Klik i menulinjen på Vis > Tekstgrænser.

Margin-linjerne er hjælpelinjer ved skrivning og formatering – de kommer ikke med ved udskrivning. Ligeså med højrnemarkeringerne, som dog ikke forsvinder når margin-linjerne fjernes.

Nogle vertioner af LibreOffice Writer har ikke margin-linjer – der er det hjørne-markeringerne der kan fjernes.

#### **Fjern forfatter-oplysningen**

Hvis du ikke vil have forfatterens navn med i filens egenskaber, så klik i menulinjen på Funktioner > Indstillinger > åben øverste punkt – LibreOffice – ved at klikke på plustegnet > Sikkerhed > i afsnittet Sikkerhedsindstillinger… klikkes på knappen Indstillinger > i vinduet Sikkerhedsindstillinger sættes et flueben ved "Fjern personlig information ved gem" > OK > OK.

#### **Mere om LibreOffice**

Søg på internettet efter: tips og tricks libreoffice kom i gang med libreoffice

=======================================================================

### Afsnit

Hvis kun et enkelt afsnit ønskes justeret, er det ikke nødvendigt at markere det – markøren skal blot stå i afsnittet. Flere afsnit efter hinanden kan justeres ens ved at markere dem.

#### **Indryk ved brug af lineal**

Hvis linealen ikke vises, så klik i menulinjen på Vis > Lineal. Nederste trekant flytter hele afsnittet. Øverste trekant flytter kun øverste (første) linje.

Hængende indrykning

Indryk først hele afsnittet med nederste trekant. Derefter rykkes øverste (første) linje ud igen med øverste trekant.

#### **Indryk ved brug af dialogboks**

I menulinjen Formater > Afsnit… > fanebladet Indrykning og afstand.

Indryk hele afsnittet Indryk hele afsnittet ved 'Før tekst'.

Hængende indrykning

Indryk først hele afsnittet ved 'Før tekst'. Derefter rykkes første linje ud igen ved 'Første linje' (nederste pil, så målet bliver minus).

Indryk kun første linje Indryk første linje ved 'Første linje'.

======================================================================

### **Tekstboks**

#### **Indsæt tekstboks**

Klik i ikonlinjen på T > før musemarkøren til det sted hvor tekstboksen skal være > hold venstre museknap nede medens der trækkes en boks.

#### **Ændre tekst i tekstboks**

Dobbeltklik i tekstboksen

#### **Formater teksboks**

Højreklik i teksboksen

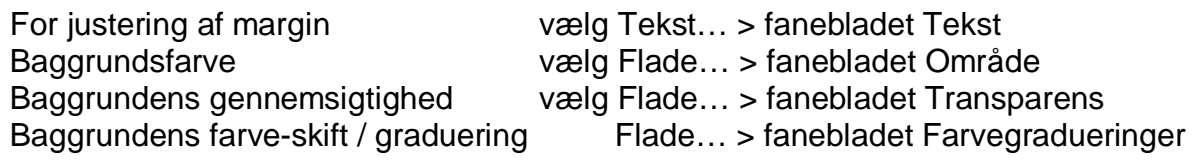

#### **Drej tekstboks**

Når tekstboksen er markeret > klik i ikonlinjen på den næsten runde pil (ikke Fortryd eller Gendan) > hold vestre musetast nede på et af hjørnerne, og drej boksen.

Omdrejnings-punktet kan ændres ved at flytte cirklen i boksen. Cirklen kan også flyttes uden for boksen.

#### **Fjern tekstboksens markering**

Klik uden for boksen.

=======================================================================

# Typografier

Brug vinduet 'Typografier og formatering' til at anvende, oprette, redigere, tilføje og fjerne typografier. Sæt musemarkøren i et ord, og dobbeltklik derefter på et typografinavn for at anvende typografien. Hele sætningen / afsnittet får så den valgte typografi.

#### **Vinduet vises ved at vælge**

Menulinjen Formater > Typografier og formatering eller tasten F11

Vinduet fjernes igen på samme måde.

I toppen af vinduet er ikoner for forskellige typografiområder. Ikonet længst til venstre er til afsnitstypografi, og den mest brugte.

I bunden af vinduet kan vælges hvilken liste af typografier som vises. Det er nemmest at overskue for en nybegynder, hvis der vælges 'Anvendte typografier'.

Typografier og formaterings-vinduet kan fastgøres ved siden af dokumentet som en boks. Træk dets titellinje til venstre eller til højre side af skærmkanten (nogen gange virker det ikke). Når der fremkommer en grå ramme slippes titellinjen.

For at frigøre boksen til et vindue, skal du enten dobbeltklikke på en ledig plads på dets værktøjslinje, eller trække samme sted væk fra skærmkanten til der fremkommer en grå ramme.

#### **Anvend en typografi**

For at anvende en typografi, klik på et ord > dobbeltklik på typografien i Typografier og formaterings-vinduet.

#### **Rediger en typografi der er i brug**

Klik på en tekst med den typografi du ønsker at ændre > højreklik på den markerede typografi i vinduet 'Typografier og formatering' > vælg Modificer… > (der kan gå nogle sekunder inden vinduet Afsnitstypografi åbner) > vælg evt. fanebladet Skrifttype > vælg evt. en anden skriftstørrelse > klik på OK.

Hvis skriftstørrelsen står i %,

og du gerne vil have den i punkter, så slet det der står i feltet under Størrelse > tast et tal og et mellemrum.

Hvis skriftstørrelsen står i punkter, og du gerne vil have den i %, så slet det der står i feltet under Størrelse > tast tegnet %.

Hvis du vil se ændringen, eller ændre flere typografier inden lukning af vinduet Afsnitstypografi, klikker du på Anvend i stedet for OK.

#### **Formater en eksisterende typografi**

Menulinjen Formater > Typografier og formatering > find den typografi du vil ændre på, og højreklik på den > Modificer... .

De vigtigste faneblade er: Indrykning og afstand, Justering, Skrifttype.

Andre faneblade kan også være aktuelle, f.eks.: Skrifteffekt, Tabulatorer, Placering. Navnet på typografien kan ændres på fanebladet Administration (ikke alle navne kan ændres). Ændringerne har kun virkning i det aktuelt åbne dokument.

#### **Se hvor en typografi bliver brugt**

Prøv at ændre typografiens farve, f.eks. til rød.

#### **Opret en ny typografi**

Højreklik i vinduet 'Typografier og formatering' > vælg Ny… > (der går så nogle sekunder inden vinduet Afsnitstypografi åbner) > på fanebladet Administration skrives navnet på den nye typografi, og der vælges hvilken typografi du ønsker efterfølgende (når du har trykket på tasten Enter for linjeskift) > vælg i rullemenuen 'Sammenkædet med' hvilken typografi din nye ligner mest (tage udgangspunkt i) > lav dine ønskede indstillinger for den nye typografi på de andre faneblade > OK.

Titlen på den nye typografi vises ikke i listen 'Anvendte typografier' lige efter den er oprettet (den er jo ikke anvendt endnu). Hvis du vil se at den er oprettet, kan du nederst skifte til 'Brugerdefinerede typografier'. Når du har skrevet lidt tekst, og anvendt din nye typografi fra listen 'Brugerdefinerede typografier', dukker den op i listen 'Anvendte typografier'.

Sletter du al tekst med en bestemt typografi, forsvinder den pågældende typografis titel fra listen 'Anvendte typografier'.

#### **Slet en typografi**

I vinduet 'Typografier og formatering' > højreklik > Slet. Det er dog ikke alle typografier der kan slettes.

=======================================================================

### Opret ny dokument skabelon

Standard-dokumentet indeholder information om formatering til et nyt standard-tekstdokument. Hvis du ofte skal skrive et dokument med en anden formatering, kan du oprette en ny dokument-skabelon og bruge den som standard-skabelon.

#### **Ændre formatering i standard-skabelon**

Opret en ny skabelon, og angiv / sæt den som standard-skabelon.

#### **Opret en ny skabelon**

- 1. Opret et dokument med de typografier og formatering som du ønsker.
- 2. Vælg i menulinjen Filer > Skabeloner > 'Gem som skabelon'.
- 3. Hvis det er første gang du opretter en ny skabelon, så klik på Gem > i feltet 'Indtast skabelonnavn' skriver du et navn på den nye skabelon > OK. Hvis det ikke er første gang, så klik på mappen 'Mine skabeloner' > Gem > i feltet 'Indtast skabelonnavn' skriver du et navn på den nye skabelon > OK.
- 4. Luk dialogboksen.

#### **Vælg ny standard-skabelon**

- 1. Vælg i menulinjen Filer > Ny(t) > Skabeloner.
- 2. Dobbeltklik på mappen 'Mine skabeloner'.
- 3. Klik på den skabelon du ønsker > klik på 'Angiv som standard'.
- 4. Luk dialogboksen.

#### **Fjern en brugeroprettet skabelon**

- 1. Vælg i menulinjen Filer > Ny(t) > Skabeloner.
- 2. Klik på den skabelon du vil fjerne.
- 3. Hvis du ikke kan se den røde slet-cirkel, så træk vinduet bredere eller maksimer det.

====================================================================

4. Klik på den røde slet-cirkel > godkend med Ja.

#### **Angiv standard-skabelonen som standard-skabelon**

- 1. Vælg i menulinjen Filer > Ny(t) > Skabeloner.
- 2. Klik på tandhjulsikonet > Nulstil standardskabelon > klik på Tekstdokument.
- 3. Luk dialogboksen.
- 4. Luk dokumentet.
- 5. Åben et nyt Writer-dokument.

## Bogmærker

Et bogmærke er en markør-placering, som der kan springes til, fra en liste i programmet LibreOffice Writer. Arbejder man i et dokument med mange sider, hvor man ofte skal redigere forskellige steder, kan det være en fordel at oprette bogmærker. Ved at højreklikke på sidetallet i Statuslinjen, får man så en bogmærkeliste hvorfra der kan springes til et valgt sted i dokumentet.

Denne bogmærkeliste er altså ikke en synlig del i dokumentet, som en indholdsfortegnelse eller et register. Det er dog muligt at bruge bogmærkerne som henvisnings-mål ved indsættelse af krydshenvisninger. Se kapitlet 'Indsæt krydshenvisning'.

#### **Opret et bogmærke**

Placer markøren der hvor du vil oprette et bogmærke > klik i menulinjen på Indsæt > Bogmærke… > skriv et navn til bogmærket du vil oprette > OK.

Listen i dialogboksen 'Indsæt bogmærke' indeholder alle bogmærkerne i det aktuelle dokument.

#### **Spring til et bogmærke**

Højreklik på sidetallet i Statuslinjen > klik på ønsket bogmærke.

Hvis ikke Statuslinjen vises, så klik i menulinjen på Vis > Statuslinje.

#### **Slet et bogmærke**

Åben dialogboksen 'Indsæt bogmærke' ved at klikke i menulinjen på Indsæt > Bogmærke… > klik på det bogmærke som skal slettes > klik på Slet. Luk dialogboksen ved at klikke på Annuller.

===================================================================

# Krydshenvisning

#### **Ordbog**

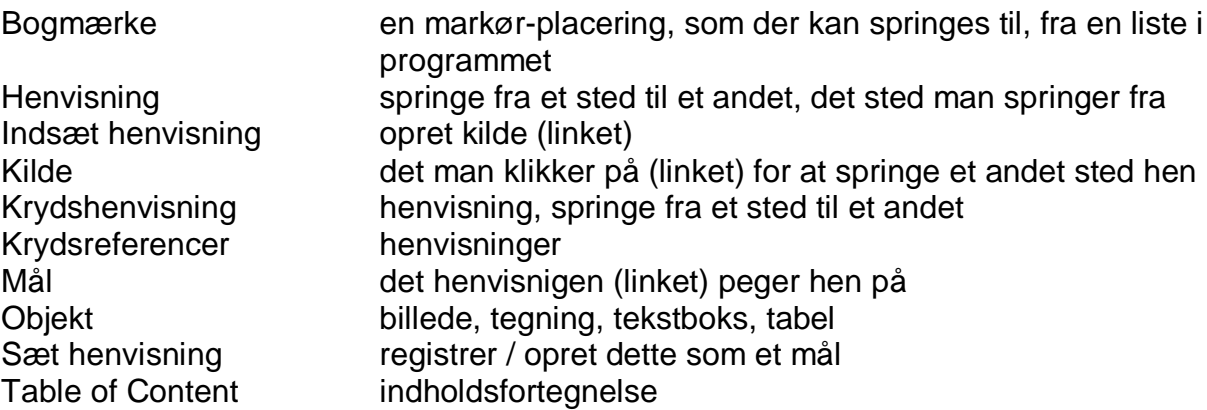

Udtrykkene krydshenvisning og krydsreference er lidt misvisende, for de giver indtryk af at man kan springe frem og tilbage mellem to punkter i dokumentet. Man kan kun hoppe den ene vej i vejledningen herunder. Et godt eksempel er, at springe fra indholdsfortegnelsen til det relevante sted i dokumentet.

#### **Indsæt krydshenvisning**

En krydshenvisning består af et mål og en henvisning (link), der er indsat som felter i dokumentet. Det eller de ord som bruges til mål og henvisning, får en grå baggrund / skygge – det er denne som kaldes et felt. Disse grå feltskygger kommer dog ikke med ved udskrivning,

heller ikke ved eksport til PDF-fil. De er kun synlige i det elektroniske redigerbare dokument, for at vise hvor henvisningerne er.

Bogmærker og objekter med billedtekster kan også bruges som mål. Bogmærker får ikke et gråt baggrundsfelt (da det kun er en markør-position). Henvisninger til bogmærker kommer ikke med ved eksport til PDF-fil.

#### **Kan ikke se feltskyggen**

på krydshenvisningen, så klik i menulinjen på Vis > Feltskygger eller hold tasten Ctrl og tryk på tasten F8. Fjernes også med samme tastekombination.

#### **Skift mellem visning af henvisnings-målnavn og henvisnings-måltekst.**

Klik i menulinjen på Vis > Feltnavne eller

hold tasten Ctrl og tryk på tasten F9.

#### **Krydshenvisning til tekst**

Beslut før navngivning af henvisnings-mål, om du vil bruge målteksten eller målnavnet som henvisnings-link.

Først oprettes et mål

Marker den tekst du vil bruge som mål for henvisningen. En hel sætning kan markeres. I menulinjen vælg Indsæt > Krydshenvisning…

I listen Type, vælg 'Sæt henvisning'.

Skriv et navn på målet i feltet Navn. Det kan f.eks. være lidt af den markerede måltekst. Den markerede tekst vises nedenunder i feltet Værdi.

Klik på Indsæt. Navnet på målet bliver nu føjet til listen Markering.

Lad dialogboksen være åben og fortsæt til næste afsnit.

Dernæst indsættes en henvisning til et mål

Placer markøren det sted i teksten, hvor du vil indsætte en henvisning.

I menulinjen vælg Indsæt > Krydshenvisning for at åbne dialogboksen, hvis den ikke allerede er åben.

I listen Type, vælg 'Indsæt henvisning'.

I listen Markering, vælg målet som du vil henvise til.

I listen 'Indsæt reference til' vælges formatet for krydshenvisningen. Formatet specificerer typen af information, der vises som henvisning. F.eks. indsætter 'Henvisning' målnavnet eller målteksten, og 'Side' indsætter sidenummeret for hvor målet er placeret (sidenr. vises ikke når målnavns-visning er aktiv). Klik på Indsæt.

Klik på Luk.

#### **Brug bogmærke som henvisnings-mål**

Gør næsten som ovenfor. I listen Type vælges Bogmærker. BEMÆRK: Bogmærker kommer ikke med ved eksport til PDF-fil.

#### **Fjern / slet en henvisning**

Placer markøren ved højre side af henvisningsfeltet > tryk på tasten Bakslet. BEMÆRK: Teksten forsvinder, og skal indtastes igen hvis den skal bevares.

#### **Fjern / slet henvisnings-mål**

Sæt markøren i henvisningsmålet et tegn fra venstre kant > tryk på tasten Enter > tryk på tasten Bakslet to gange > skriv det manglende tegn.

Mål-tekst-navnet forsvinder automatisk i dialogboksen for krydshenvisning. Men henvisningsfeltet (kilden) i dokumentet skal fjernes manuelt.

Tip: For at fjerne et henvisnings-mål eller en henvisning, kan du klippe teksten til udklipsholderen, og så genindsætte den som uformateret tekst samme sted. Teksten forbliver intakt, mens henvisningen bliver fjernet.

Marker teksten (start et mellemrum fra feltet) > klip til udklipsholderen > i menulinjen Rediger > Indsæt speciel > vælg 'uformateret tekst' > OK.

#### **Flyt en henvisning**

Slet henvisningen, og indsæt den det nye sted.

#### **Flyt mål-tekst**

Som almindelig tekstflytning: Marker > klip > sæt ind.

#### **Rediger henvisnings-tekst**

Slet henvisningen > slet henvisnings-målet > opret et nyt henvisnings-mål > indsæt henvisning.

#### **Rediger mål-tekst**

Bare klik et sted i mål-teksten.

#### **Krydshenvisning til et objekt**

Du kan krydshenvise til de fleste objekter i et dokument, såsom tegninger, OLE-objekter og tabeller, når de har en billedtekst. For at føje en billedtekst til et objekt, skal objektet være markeret > klik i menulinjen på Indsæt > Billedtekst > skriv en tekst i feltet Billedtekst > OK.

Klik i dokumentet, hvor du vil indsætte en henvisningen. I menulinjen vælg Indsæt > Krydshenvisning… I listen Type, vælg kategorien Objektet eller Illustration. I listen Markering, vælg nummeret på billedteksten for det objekt, du vil henvise til. I listen 'Indsæt reference til', vælg formatet for krydshenvisningen. Her specificerer du typen af information, der vises som krydshenvisning. F.eks. indsætter "Henvisning" billedtekstens kategori og selve billedteksten fra objektet. Klik på Indsæt. Klik på Luk.

Også her gælder at der er forskel på det der vises, afhængig af hvilken Feltnavns-visning der er aktiv. Skift med Ctrl + F9.

======================================================================

#### **Mere forklaring**

til listerne 'Type' og 'Indsæt reference til' kan findes på dette link: https://help.libreoffice.org/Writer/Cross-references/da